# Title: How to Register as a Supplier with Jefferson **County** Category 1: Category 2: Title: How to Register as a Supplier with Jefferson<br>County<br>Category 1:<br>Now to Register as a Supplier with Jefferson County (Step 1)

Work Instruction

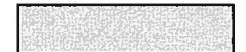

### Purpose

Use this procedure to submit your company as <sup>a</sup> Bidder for Jefferson County.

### **Trigger**

Perform this procedure as soon as possible to have your company added to Jefferson County's Bid list.

**Prerequisites** 

None

## Helpful Hints

- •Enter Country before Region (state).
- •Location <sup>=</sup> City.

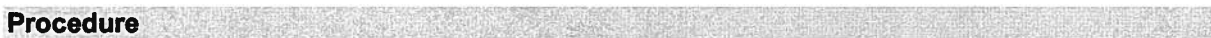

1. Click the URL provided on the PACA website, which takes you to the screen below:

W

 $\overline{\lambda}$ 

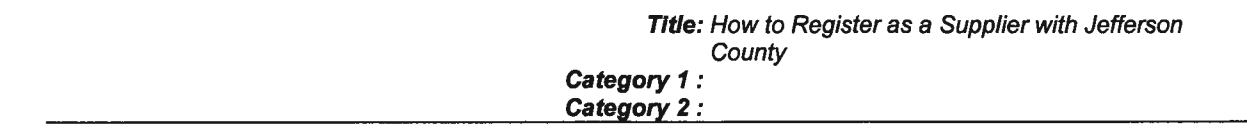

 $\sim$  10

 $\overline{\mathbf{a}}$ 

# Supplier Self-Registration - Mozilla Firefox

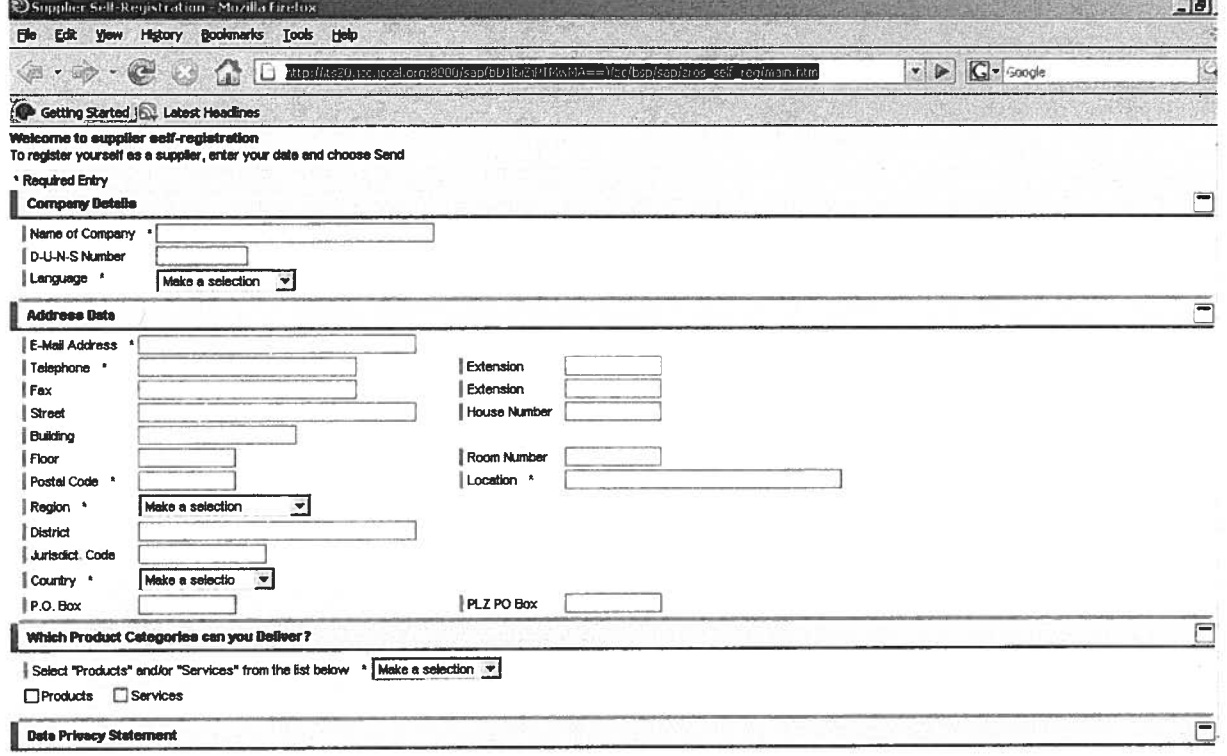

Your privacy is very insportant to us. We will collect no personal information about you except where you choose to provide that information to us. WE DO NOT SELL, RENT, OR PUBLISH any of our visitors<br>personal or private i

information that is provided to Jefferson County will be stored for business uses such as procurement of goods and services and payment of debts. We employ reasonable security measures to protect data<br>once it has been rece

## 2. As required, complete/review the following fields:

R= required O= optional C= conditional

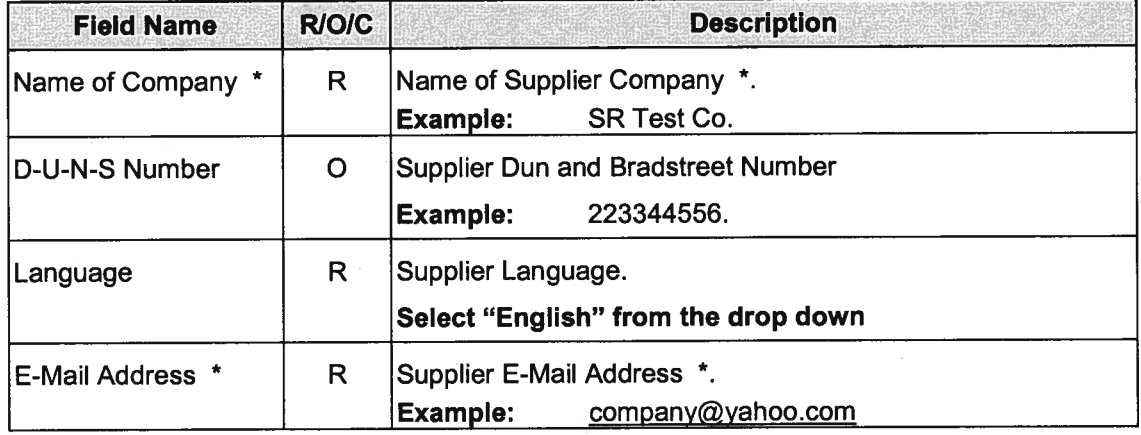

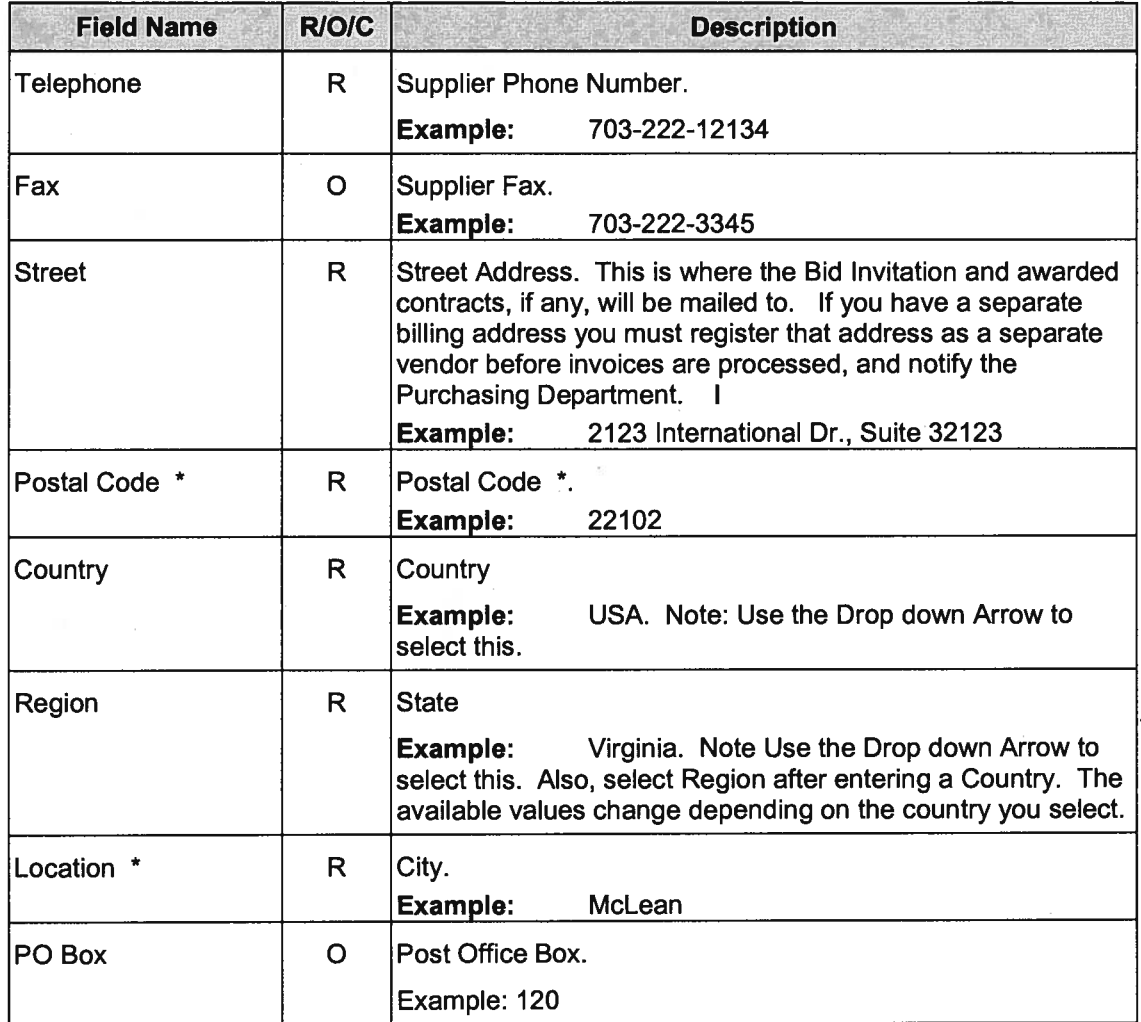

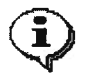

Jefferson County does not use the following fields:

- •House Number
- •Building
- •Floor
- •Room Number
- •District
- •Jurisdiction Code
- •PLZ PO Box

#### Title: How to Register as <sup>a</sup> Supplier with Jefferson **County** Category 1: Category 2:

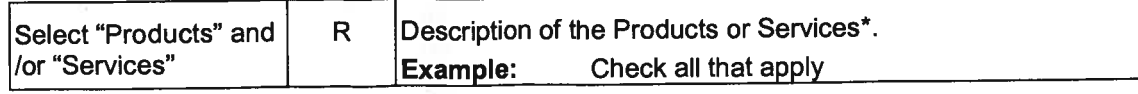

3. Click Products El Services

Make <sup>a</sup> selection Fridlish<sup>1</sup>

Use the drop down arrow to select "English" as the default language.

Check Products, Services or both boxes.

Click Click Click Click Click Click Click Click Click Click Click Click Click Click Click Click Click Click Click Click Click Click Click Click Click Click Click Click Click Click Click Click Click Click Click Click Click

- 
- 4. Click Submit.

## Confirmation - Mozilla Firefox

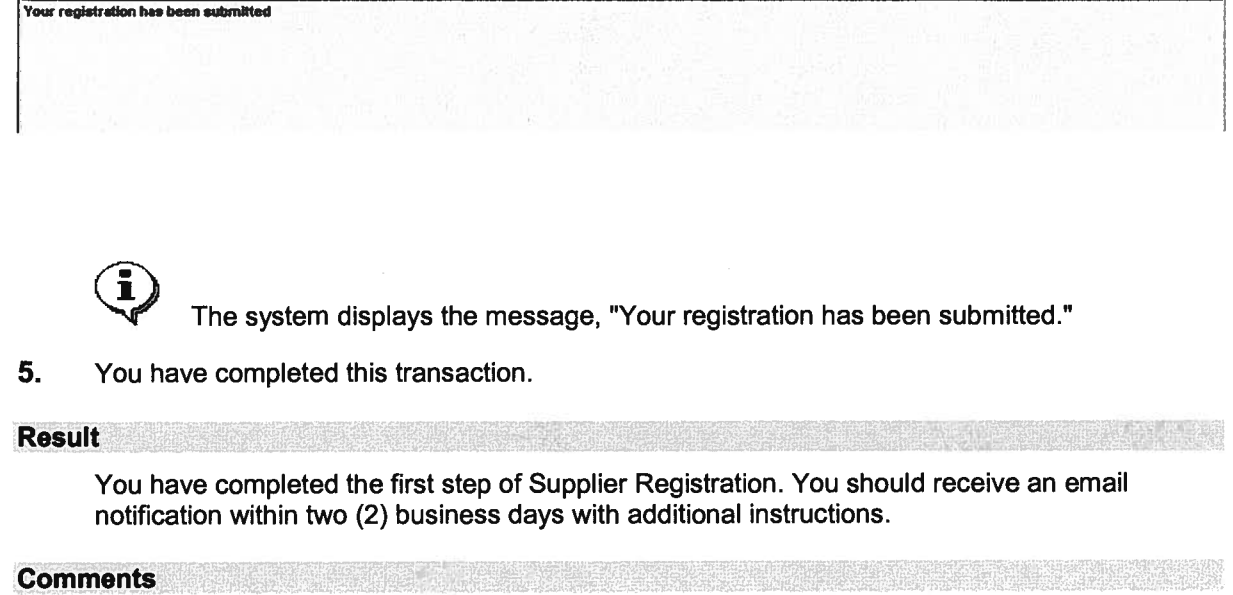

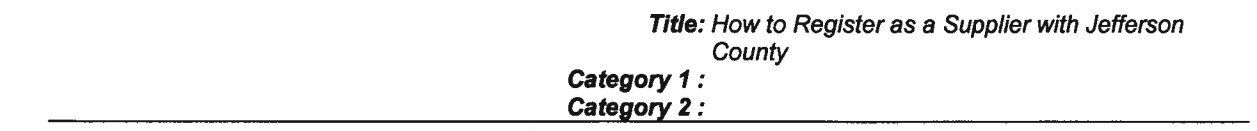

 $\mathcal{A}$ 

 $\mathcal{M}$ 

This page is intentionally left blank.

怨